# IST 256 Lab Week 11, Monday, April 5, 2010

## **(Make sure your name gets on an attendance sheet.)**

#### **1. Writing a program that uses an array of classes to store file data**

In this example using classes, we will define a different class for Students and write a Java GUI application that can read student data from the form and create and use an instance of the Student class.

**a.** Start by **creating a Java GUI application** and name it something like TestStudent2. Then for that project,

create a new jFrameForm to get the GUI window and put it into **package teststudent2**, and set the GUI to be the main class of the project.

**b. Create a Student class:** In the left pane of NetBeans, find the TestStudent2 project and right click on the top line that says TestStudent2. In the menu, select New -> Java class. In the new class window:

give the **class name** as Student select the **package** of the class to be teststudent2

## **c. Copy the data file**

From the web page, copy the file students.txt to the project folder for TestStudent2

## **d. Write the Student class.**

Use the following code for the Student class (be sure and get the toString method from the top of the next page):

// fields for Student // name, gender (either M or F), age in years, height in inches private String studentname; private String gender; private int age; private int height; // Constructor gives an initial value to all fields public Student(String startname, String startgender,

```
 int startage, int startheight)
 {
   studentname = startname;
```

```
 gender = startgender;
age = starting;
```

```
height = startheight;
```

```
 }
```

```
 // no accessor methods so far
   // display all field values in a String
   public String toString()
 {
    String result = "Student: " + studentname + ", gender: " + gender
          + ", age: " + age + ", height(inches): " + height;
     return result;
   }
```
As usual, correct any issues with spacing and curly brackets.

#### **e. Create the form interface.**

On the form, we will have a button to read the file and save the data. Then add a button and label for the result. The form can look something like this:

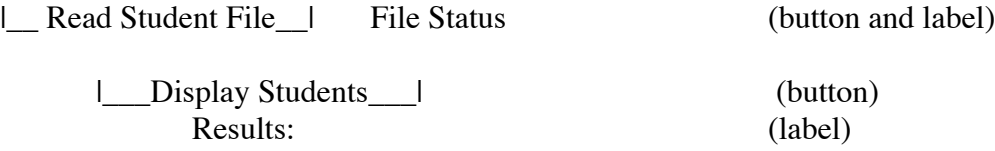

For each button, select Event -> action -> actionPerformed.

#### **f. Copy the code for each button from the FileCandy2 code on the web page.**

Be sure to change the following things in the global variables:

Instead of the class CandySales, we have Student

Change the name of the array to students and the number to numstudents.

In the first button to read the file:

Change the variables to read from the file to have a variable for name, gender, age and height

Add another if statement to read 4 items from each line, instead of 3 Create a Student object instead of a CandySales object Change the array and numstudent variables names to save each Student.

In the second button to display the students:

Change the array and numstudent variables names.

Use an variable of type Student for each array element

#### **g. Test your program.**